## **淡江大學蘭陽校園**

### **收費影印機 Mac 版驅動程式與列印管理系統安裝說明**

#### **第一部分 安裝影印機驅動程式**

1-1 下載安裝程式[\(下載點\)](http://www.lanyang.tku.edu.tw/lanyang/library/doc/eBX_Weiss_MacPPD.zip)。

1-2 打開下載項目, 依個人 Mac 電腦 OS X 版本選擇安裝程式, 彩色、黑白列 印驅動程式需分別安裝。以 OS X 10.10.1 安裝<mark>彩色</mark>列印驅動程式為例,請 選擇 OSX10 7- > 2sided default > TOSHIBA ColorMFP X7.dmg; 若 安裝黑白列印驅動程式,請選擇 OSX10\_7- > 2sided\_default > TOSHIBA MonoMFP X7.dmg。

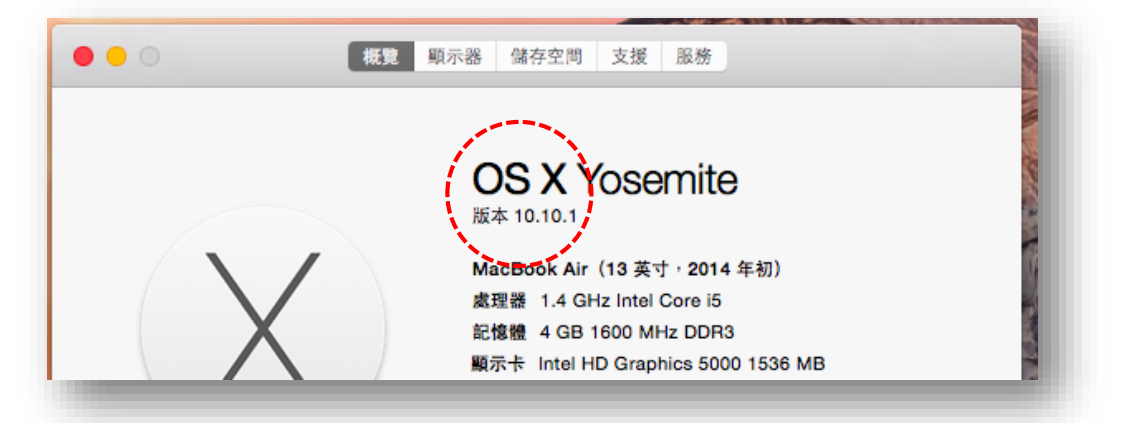

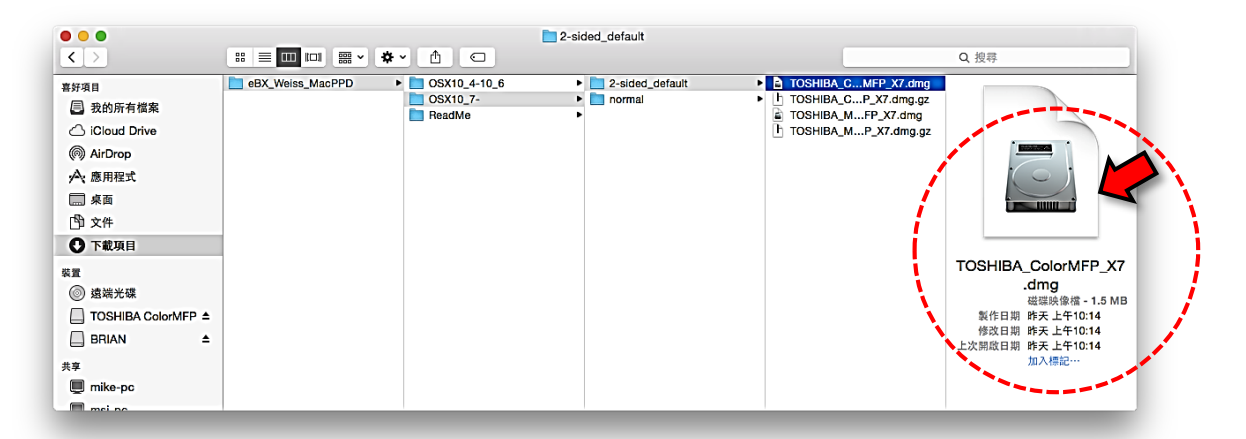

1-3 執行安裝程式。

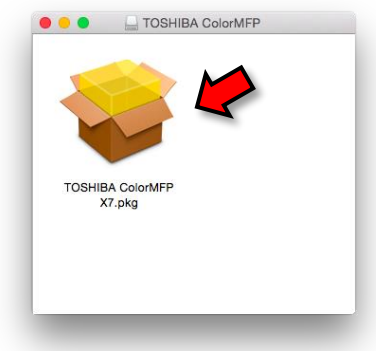

1-4 依下列步驟進行程式安裝。

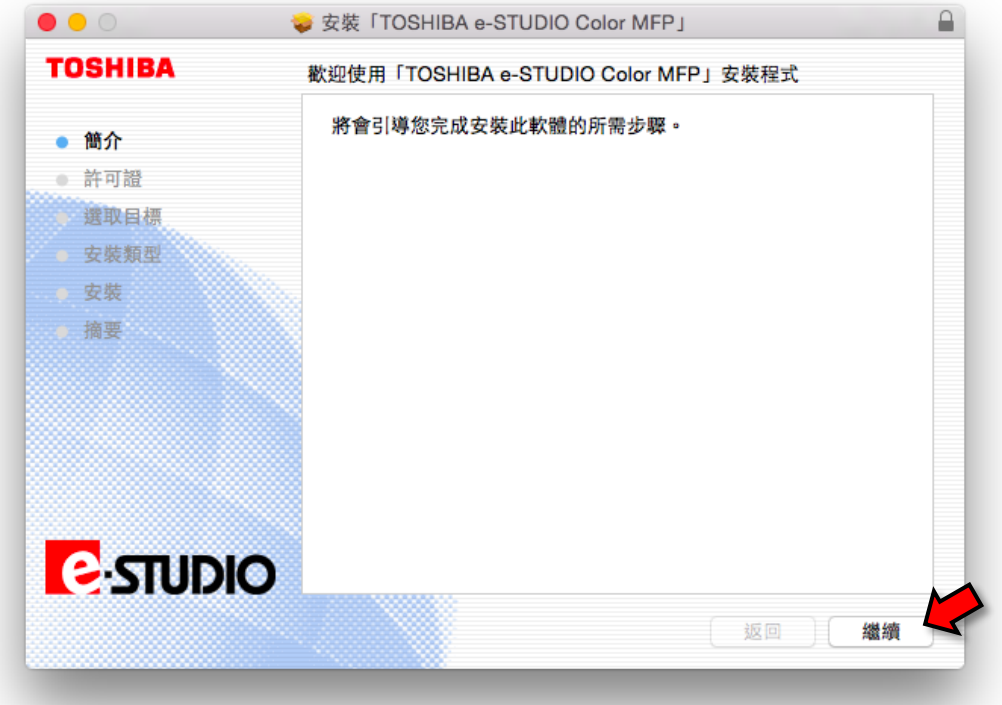

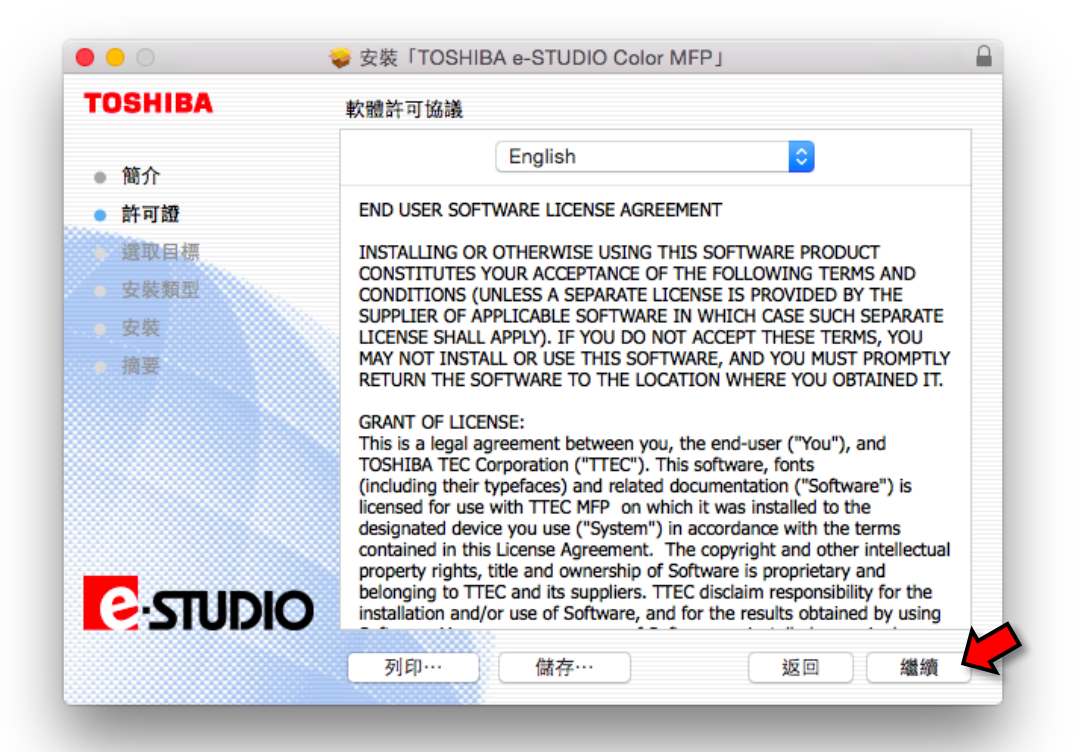

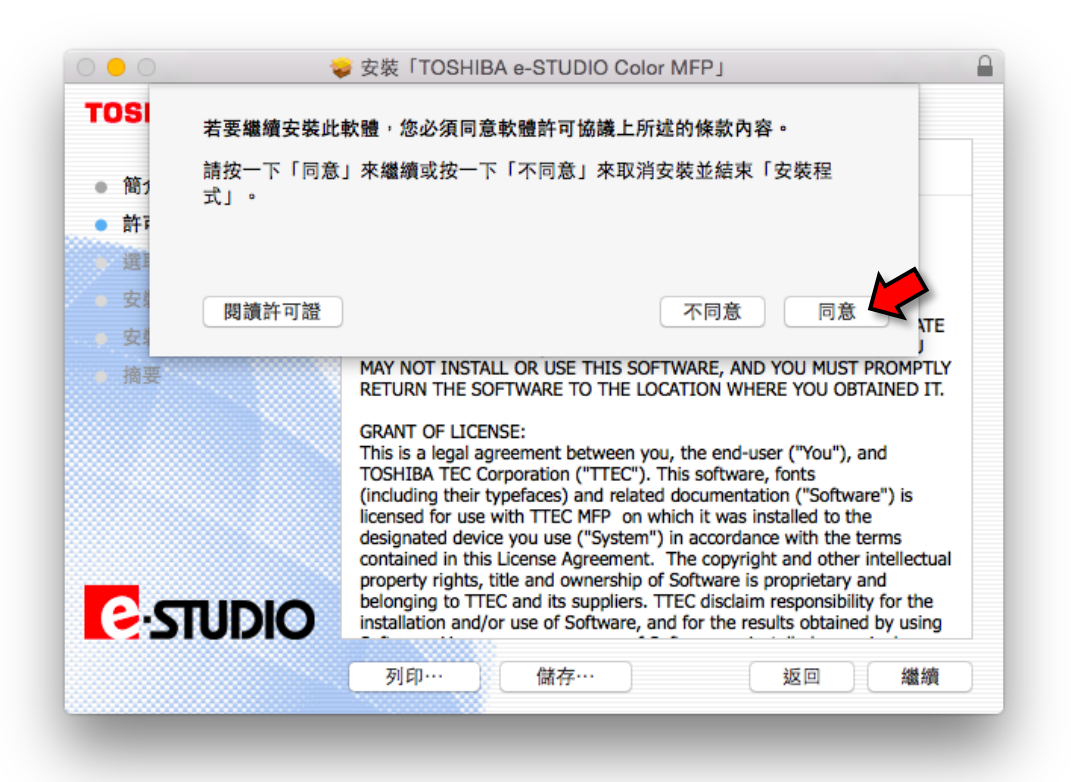

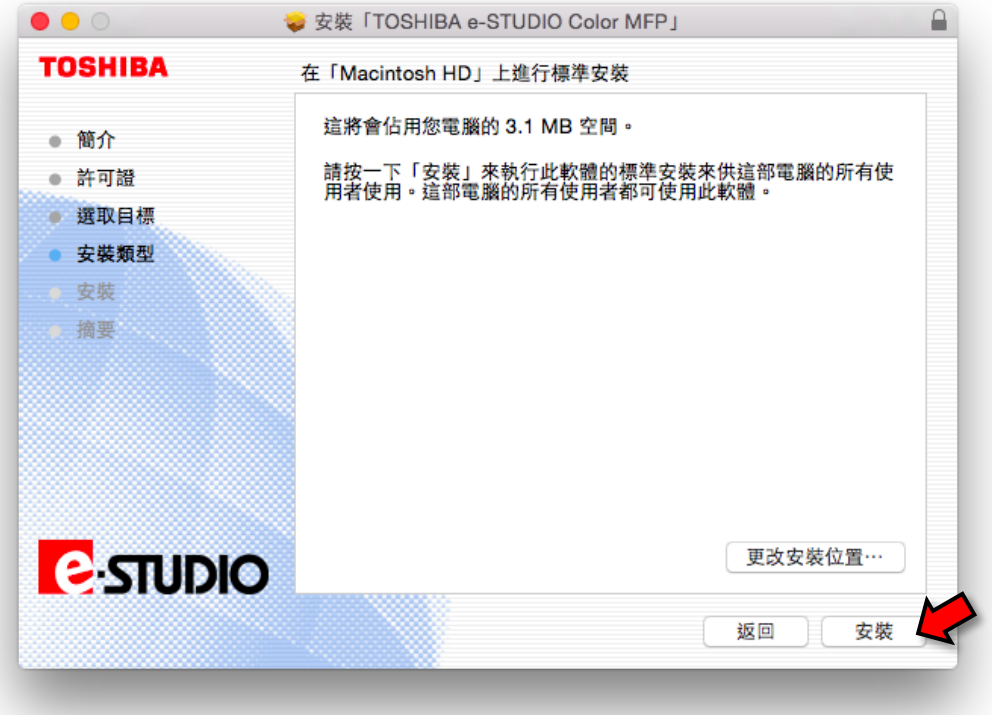

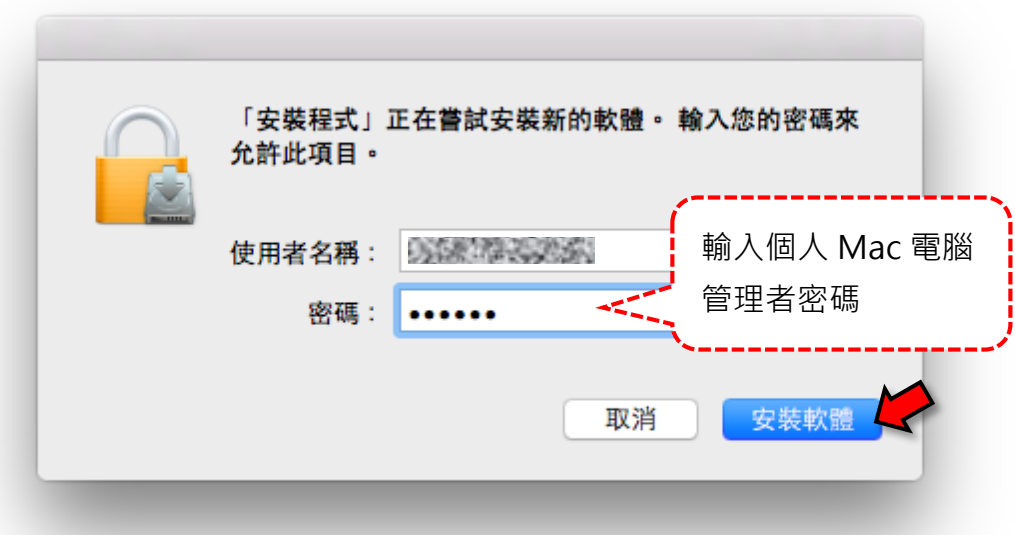

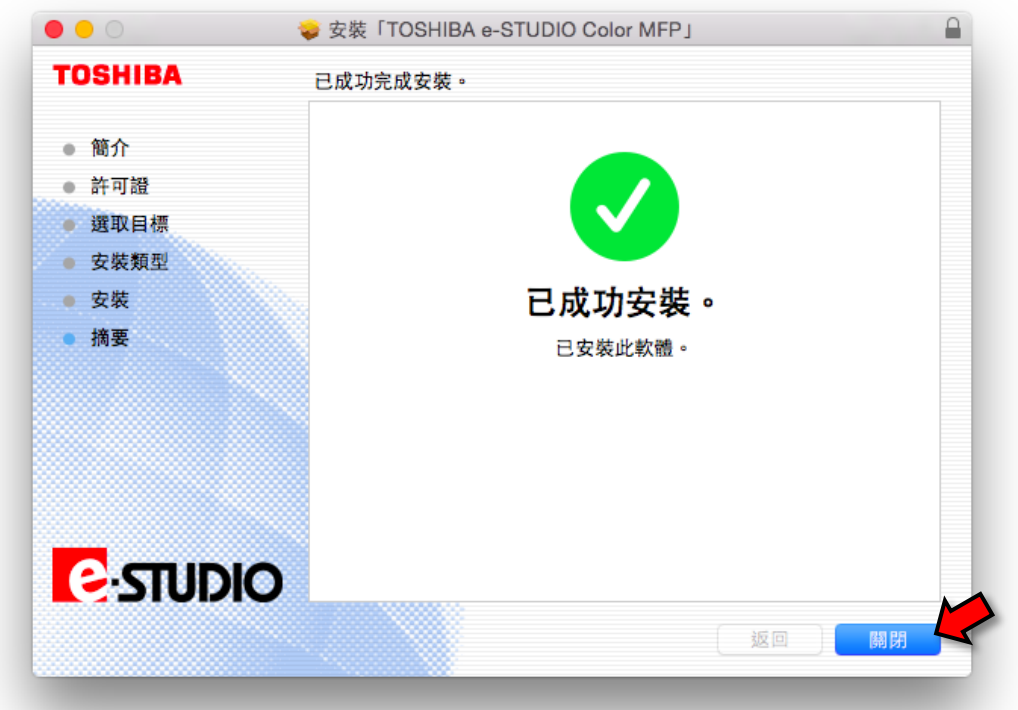

#### 1-5 完成彩色列印驅動程式安裝。

1-5 重複 1-2 步驟選擇黑白列印驅動程式,再依 1-3~1-5 步驟安裝黑白列印驅 動程式。

# **第二部分 新增印表機**

2-1 安裝<mark>彩色</mark>印表機。

2-1-1 打開[系統偏好設定],選擇[印表機與掃描器]。

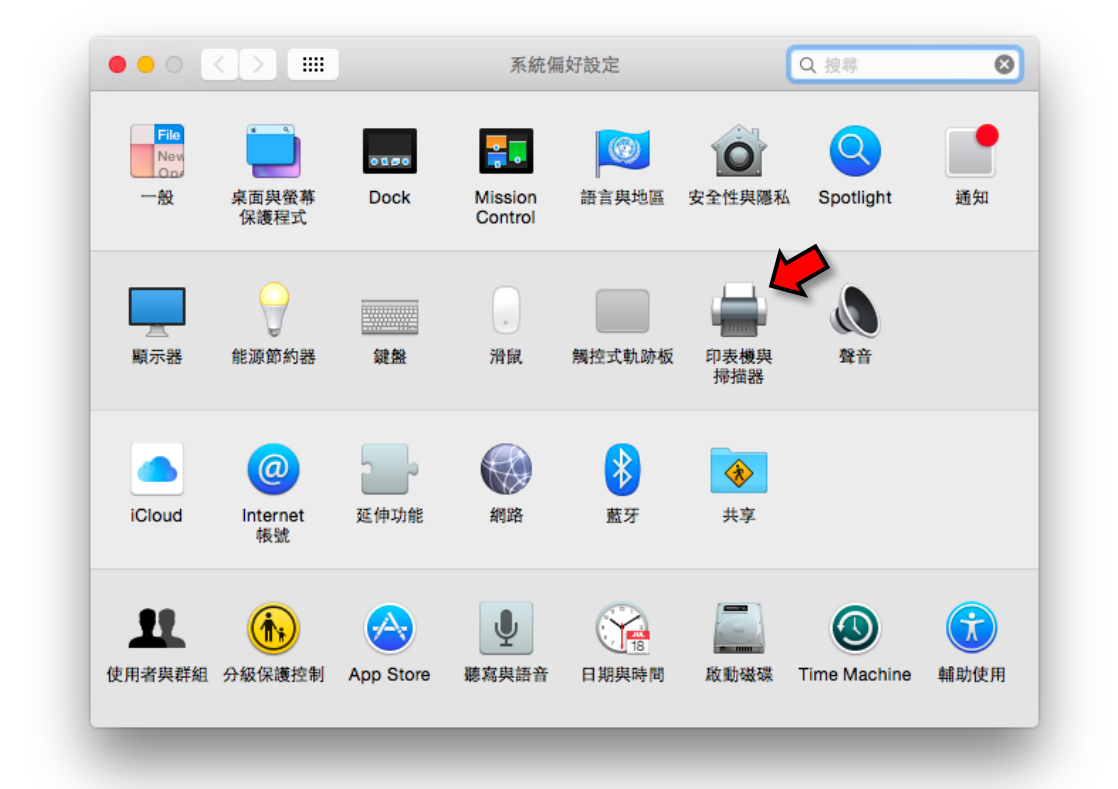

2-1-2 點選[+]新增印表機。

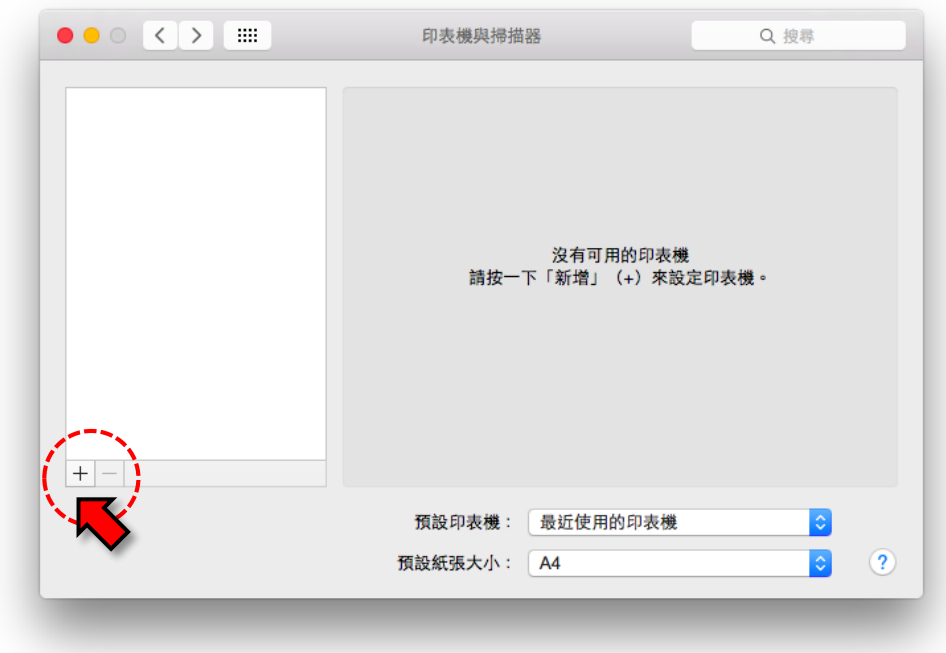

2-1-3 選擇 IP 類別印表機。依序設定下列欄位: 位址:163.13.21.18 通訊協定:行列式印表機服務程式-LPD 佇列:TOSHIBA Printer(請注意:大小寫必須完全一致)。 名稱:163.13.21.18-彩色(自行輸入識別名稱) 位置:CL329 圖書館(自行輸入位置名稱) 使用:下拉選擇[選擇軟體-TOSHIBA ColorMFP-X7]。 完成畫面如下圖,選擇[加入]。

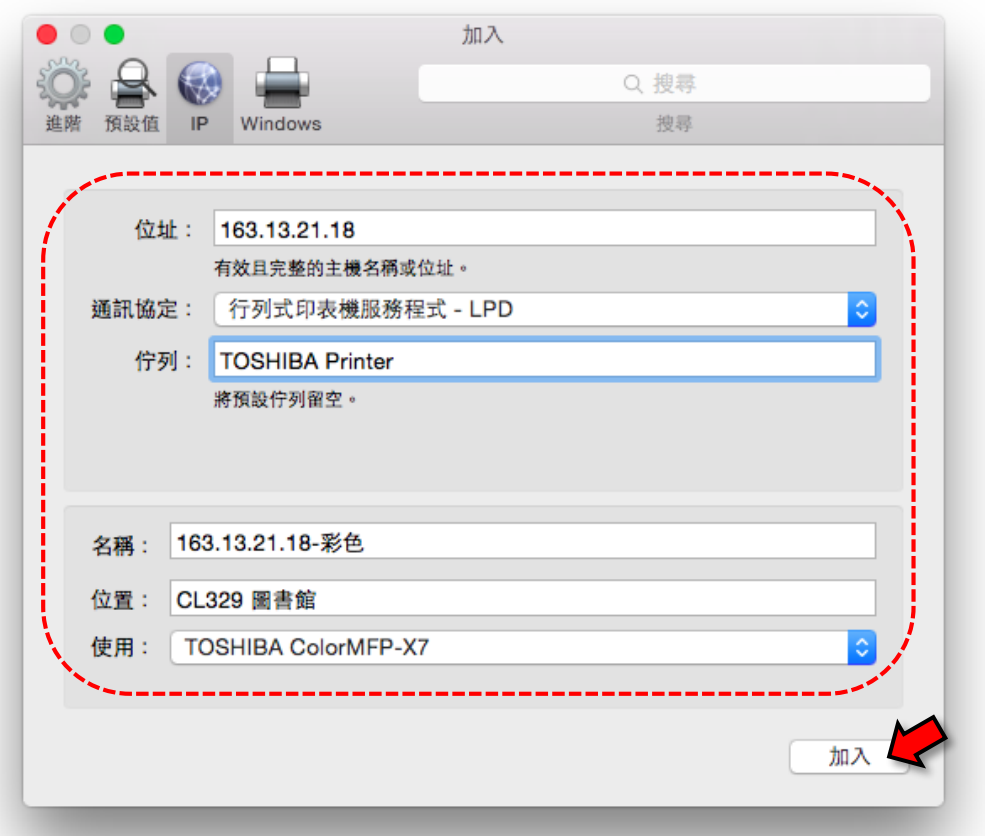

2-1-4 機型選擇[TOSHIBA e-STUDIO2550CSeries],再選擇[好]。

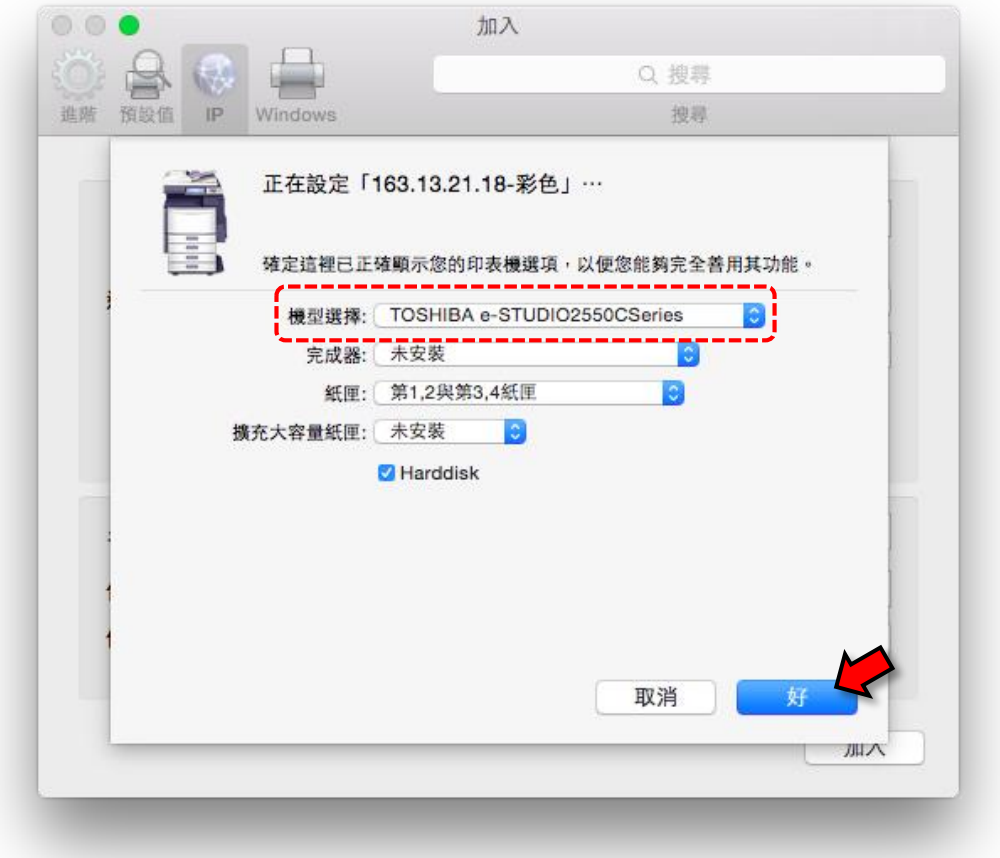

2-1-5 完成彩色印表機安裝。

2-2 安裝黑白印表機。

2-2-1 打開[系統偏好設定],選擇[印表機與掃描器]。

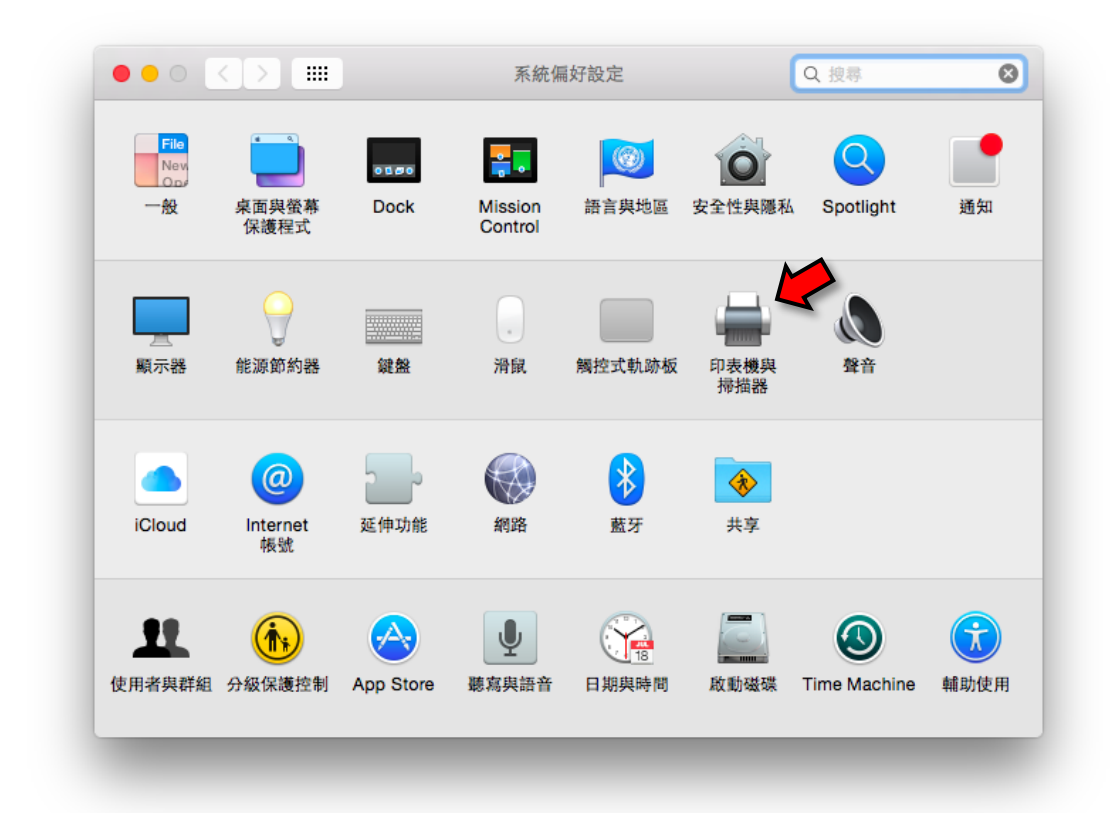

2-2-2 點選[+]新增印表機。

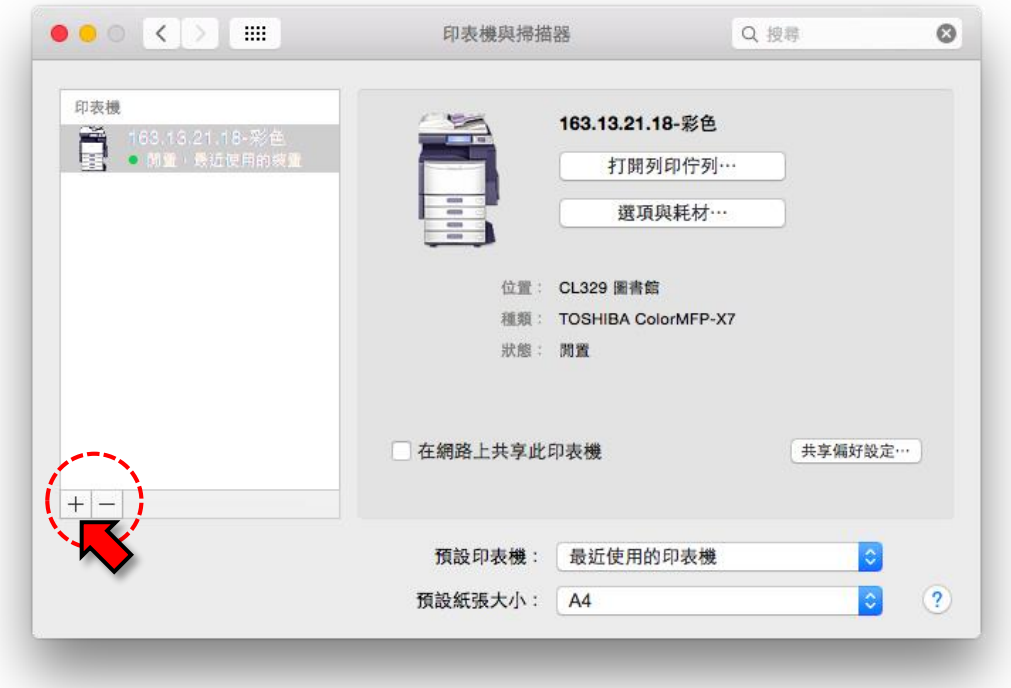

2-2-3 選擇 IP 類別印表機。依序設定下列欄位: 位址:163.13.21.18 通訊協定:行列式印表機服務程式-LPD 佇列:TOSHIBA Printer(請注意:大小寫必須完全一致)。 名稱:163.13.21.18-黑白(自行輸入識別名稱) 位置:CL301 視聽室外與 JF103 蘭陽網咖(自行輸入位置名稱) 使用:下拉選擇[選擇軟體-TOSHIBA MonoMFP-X7]。 完成畫面如下圖,選擇[加入]。

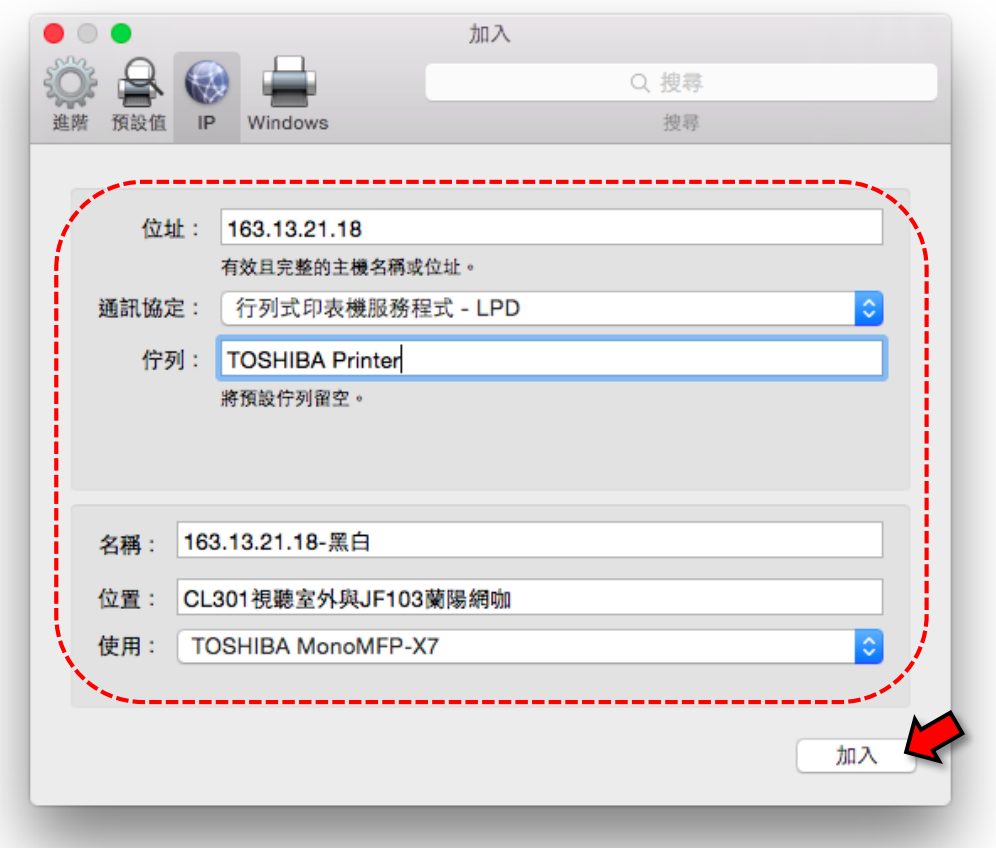

#### 2-2-4 選擇[繼續]製作新的印表機。

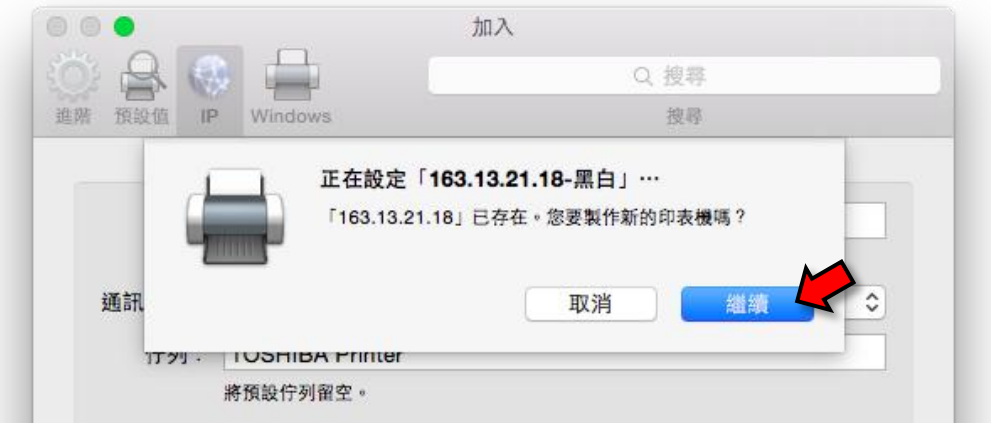

2-2-5 機型選擇[TOSHIBA e-STUDIO456Series],再選擇[好]。

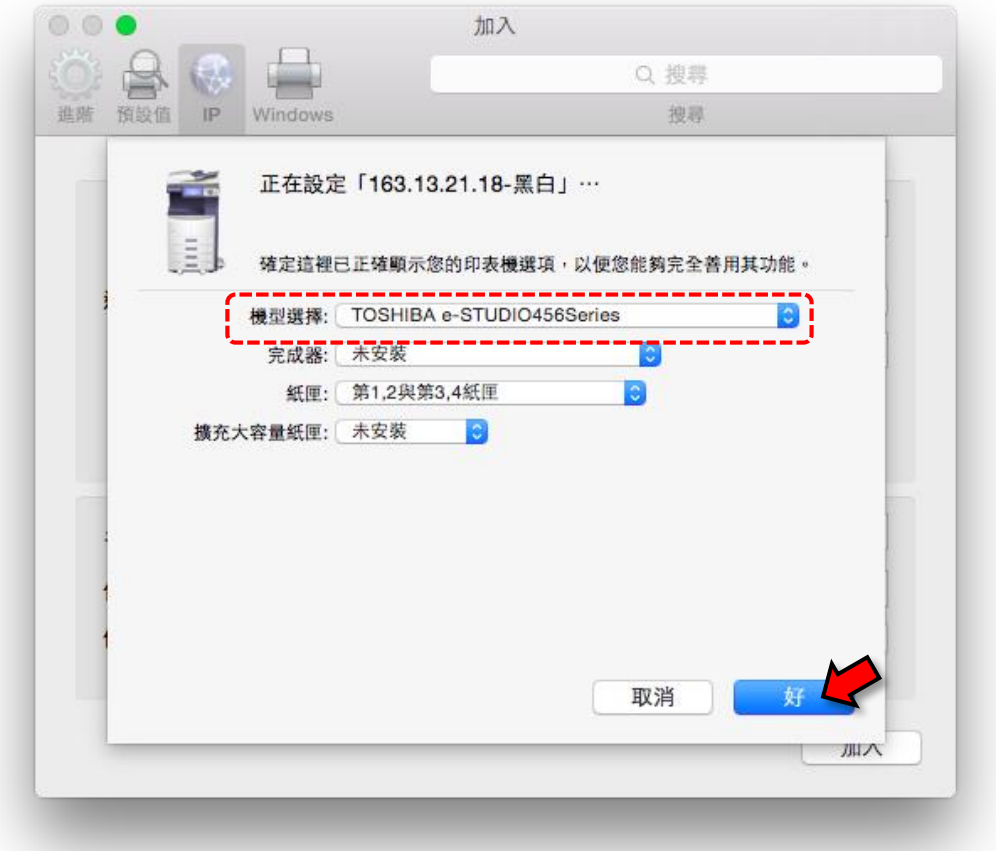

2-2-6 完成黑白印表機安裝。

# **第三部分 安裝 PaperCut 使用端軟體**

3-1 於 Finder 中選擇[前往-連接伺服器]。

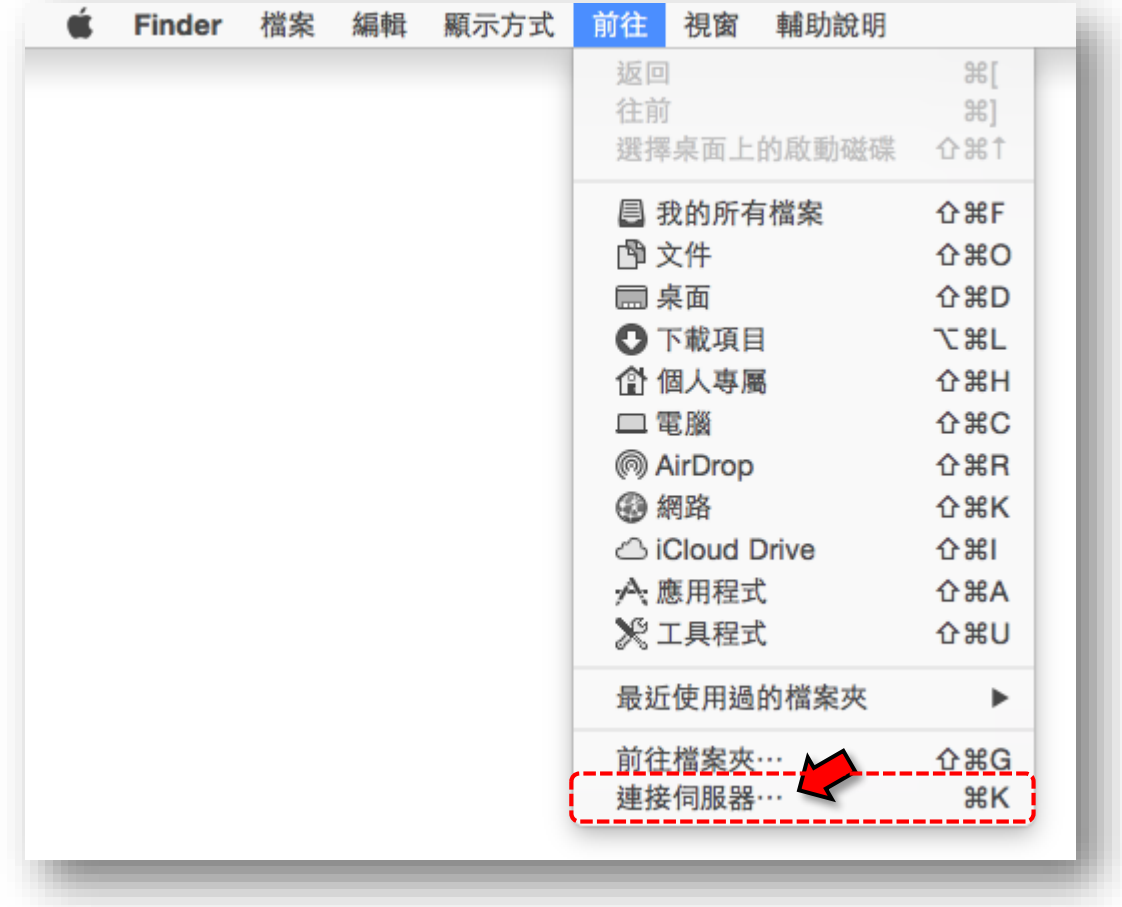

3-2 伺服器位址中輸入: smb://163.13.21.18,再按[連線]。

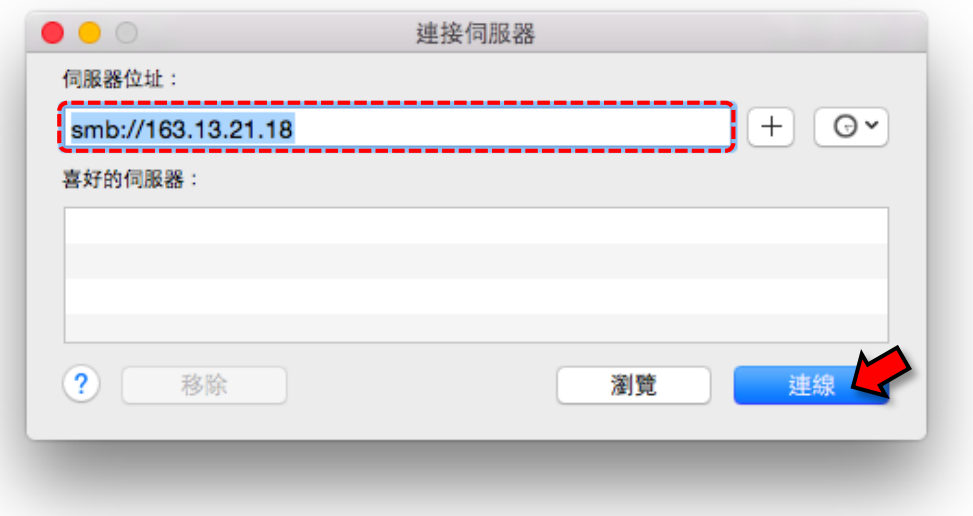

3-3 選擇連接身分為[訪客], 再按[連線]。

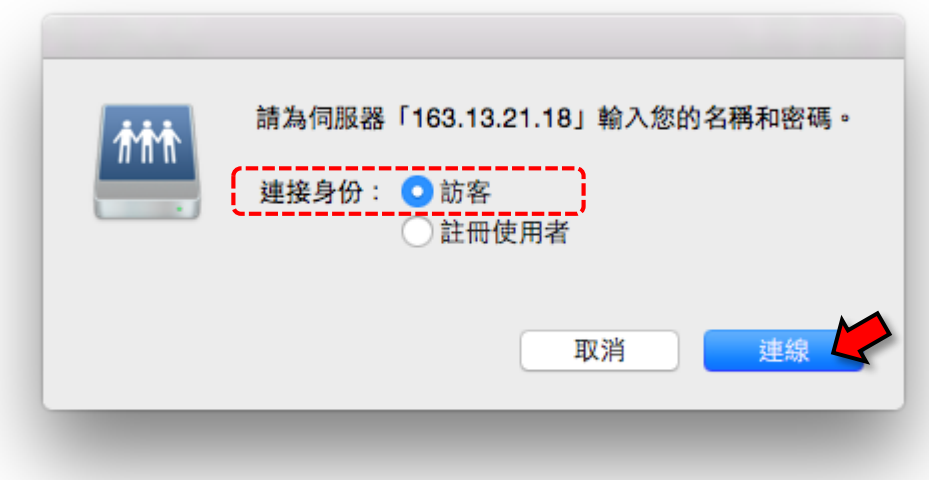

3-4 選擇[PCClient], 再按[好]。

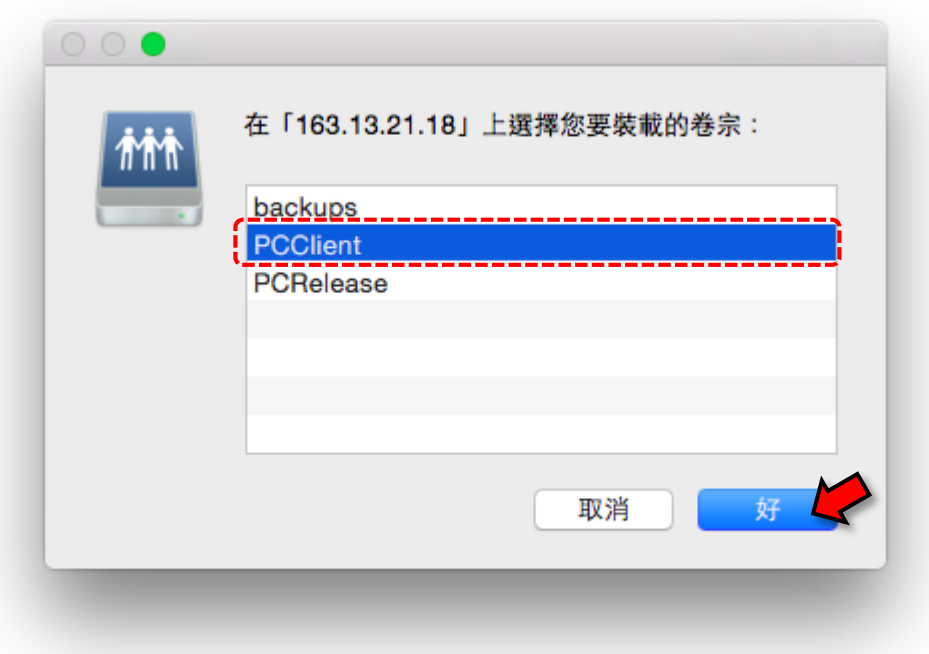

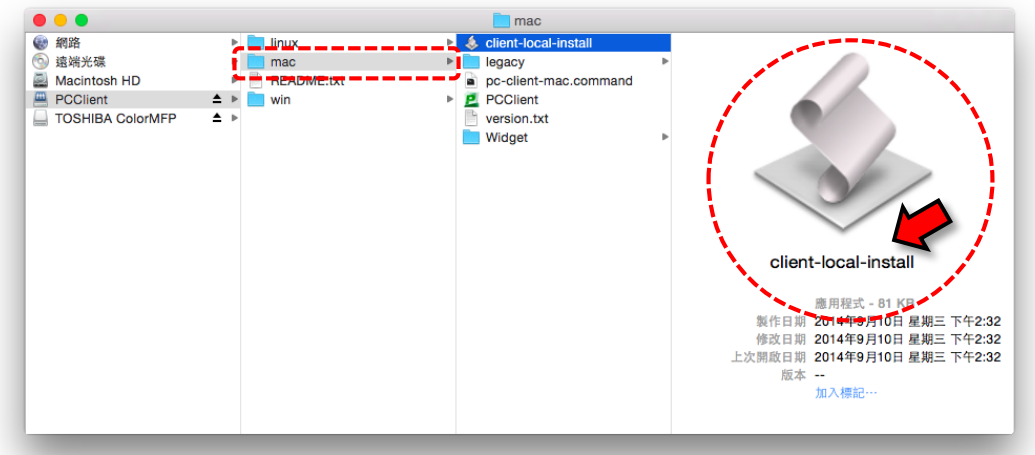

3-5 打開[mac]檔案夾,執行[client-local-install],再選擇[Yes]。

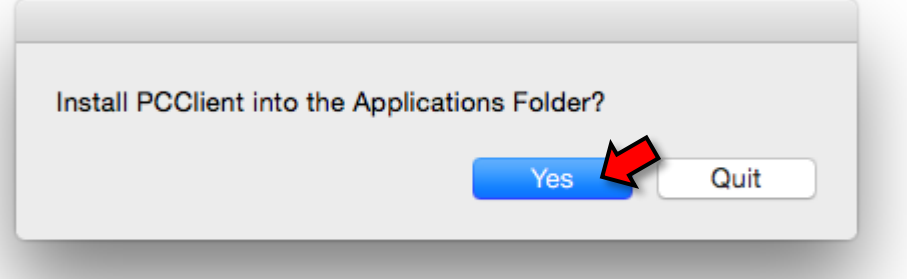

3-6 於登入視窗輸入使用者名稱 ( 學號 ) 與密碼, 勾選記憶登入身份, 再按[確 認]。

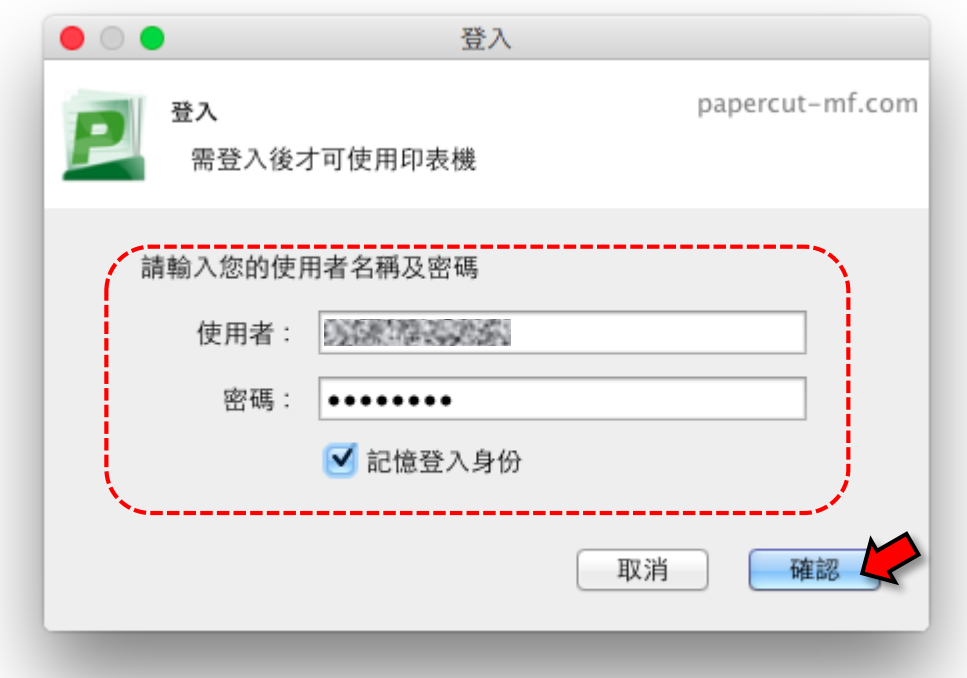

3-7 出現小視窗顯示帳號餘額,完成安裝。

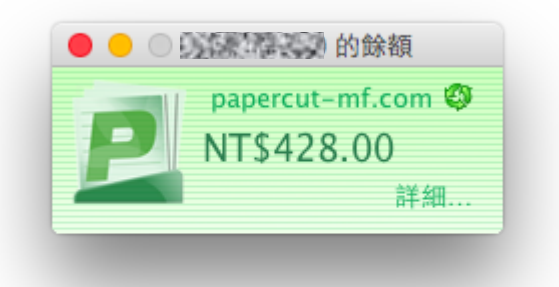

### **第四部分 列印文件**

4-1 執行應用程式中的[PCClient] (可從 Launchpad 中選擇, 或將程式拖移至 Dock,方便於列印前執行),顯示預設帳戶資訊。[注意:列印前必須先執 行 PCClient]

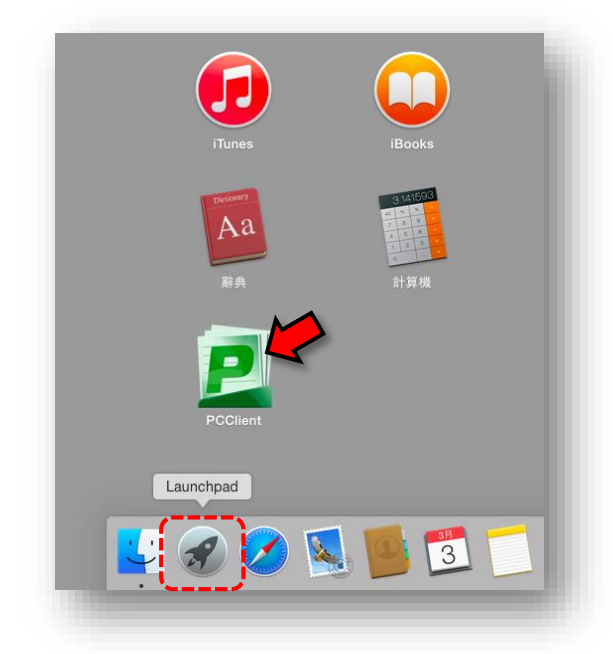

#### 4-2 開啟文件,選擇檔案中的[列印]。

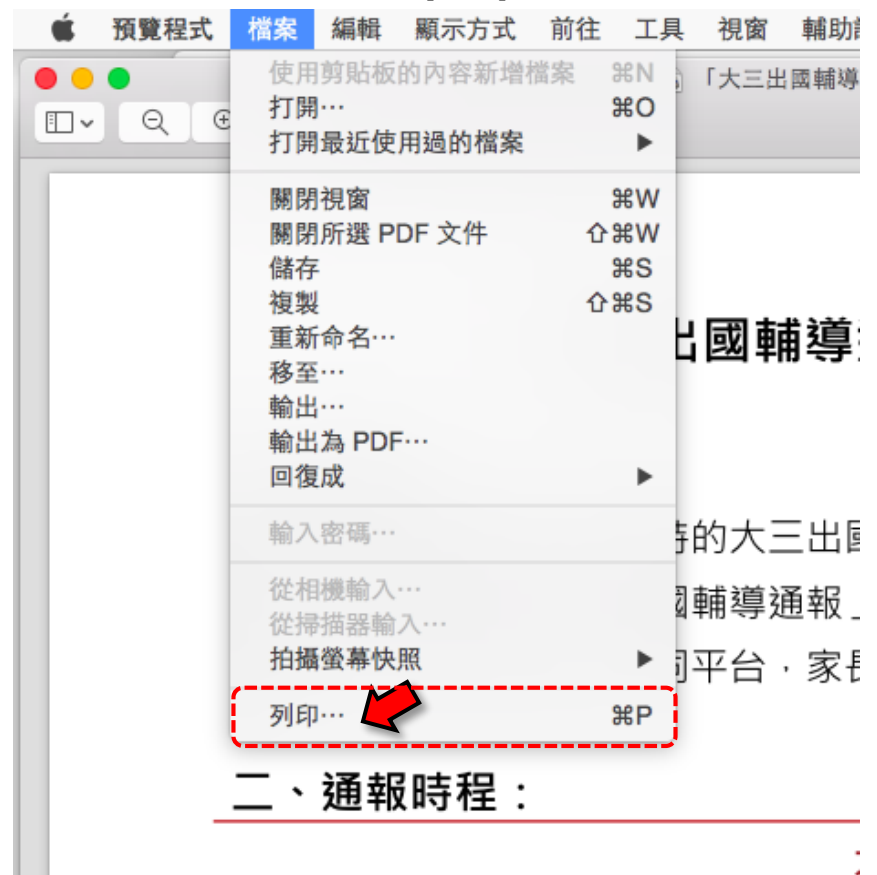

4-3 依需求選擇使用的印表機(彩色、黑白),設定列印份數、雙面、頁數、紙 張大小等相關項目, 按[列印]。

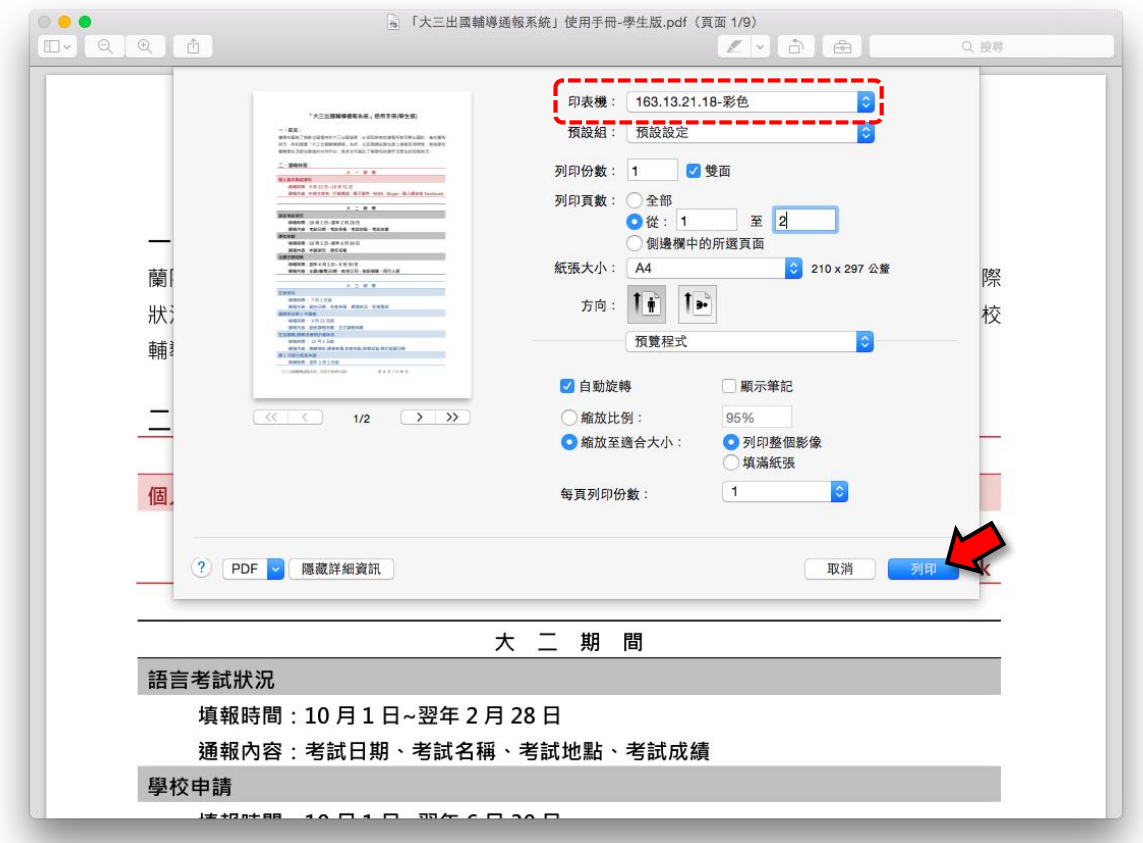

4-4 於登入視窗輸入使用者名稱 ( 學號 ) 與密碼, 可自訂帳密有效時間 ( 預設 為 5 分鐘),再按[確認]。

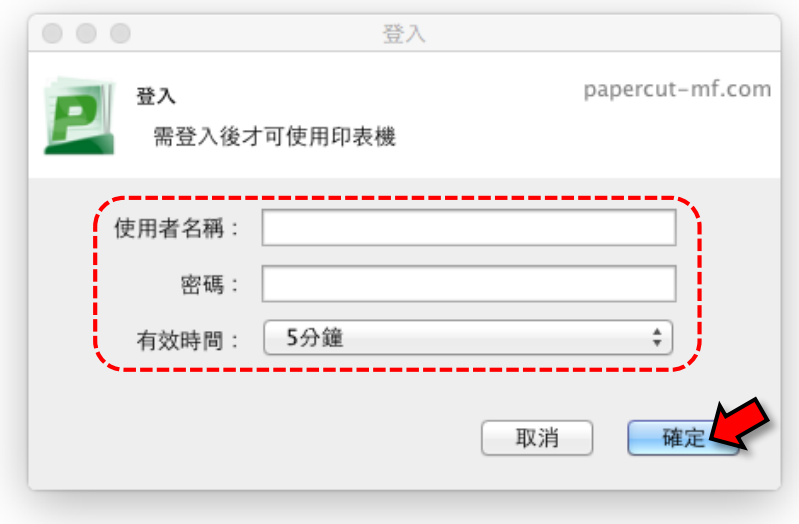

4-5 出現[PaperCut MF-客戶端資訊], 代表資料已傳送至列印系統, 按[OK]。

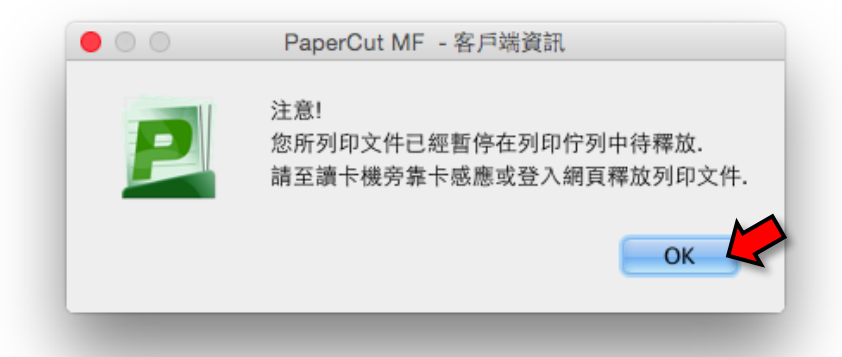

4-6 至校園影印機之讀卡機感應學生證,文件自動印出。[注意:如有多份文件 列印,請耐心等待全部文件印出,不要重複列印。如有重複列印情形,請 先登入 PaperCut 列印管理系統, 取消不要的待釋放列印工作。]